# **Backing Up Your WordPress Website - With GoDaddy.com as Host Server -**

There are two parts to backing up a WordPress site:

- 1. Database
- 2. Files
	- WordPress Core Installation
	- WordPress Plugins
	- WordPress Themes
	- Images and Files
	- Javascripts, PHP scripts, and other code files
	- Additional files and static web pages

Everything that has anything to do with the look and feel of your site is in a file somewhere and needs to be backed up. Additionally, you must back up all of your files in your WordPress directory (including subdirectories) and your .htaccess file.

### **1. DATABASE**

#### **Notes:**

- When using the GoDaddy Hosting Control Center, the database will be backed up to your File Manager folder named *\_db\_backups*.
- When you create a backup file, GoDaddy names the file using the name of the existing database. While you cannot define a filename during the backup process, you can rename a file once the process is complete.
- To keep prior versions of a database, make sure you have renamed the current backup file under the File Manager folder named *\_db\_backups* before executing another backup.
- You can back up and restore databases as often as you'd like; however, you can only initiate a Restore after any previous backup or restore request has completed.

## **Steps to backing up a database (MySQL):**

- 1. In your web browser, type *hcc.cc* as the address to get to the GoDaddy Hosting Control Center.
- 2. Log in to the GoDaddy Hosting Control Center.
- 3. Click on the domain name of the hosted site.
- 4. Lay your mouse on the **Databases** tab, then click **MySQL**.
- 5. In the Database Information screen, click the pencil icon (Edit/View Details) next to the database you want to back up.
- 6. Click the **Backup** icon in the menu bar.
- 7. Click **OK** to start the database backup process.

Note: You can check the status of your backup in the Database Information screen.

### **2. FILES**

#### **Preparation:**

Use FileZilla, a free FTP solution. FileZilla is open source software distributed free of charge under the terms of the GNU General Public License. If you don't have it installed, download (save) a free copy from http://filezilla-project.org/download.php.

#### **Steps to backing up the files:**

- 1. Open the Filezilla program, then fill in the following fields:
	- **Host (**IP address server on GoDaddy)
	- **Username** (FTP Admin Username re: GoDaddy Hosting Control Center)
	- **Password** (FTP Admin Password re: GoDaddy Hosting Control Center)
	- Click **Quickconnect**.

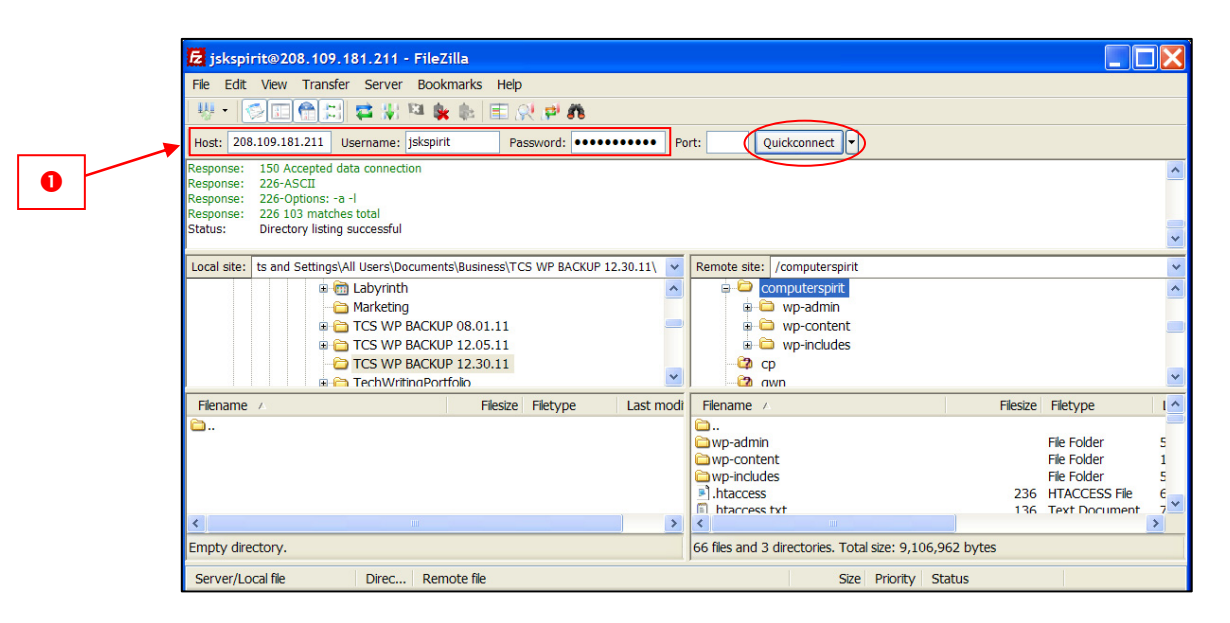

- 2. Select the location to download to on the local site on your computer (left window).
- 3. Select all [Ctrl+A] the files and folders to download from the remote server (right window).

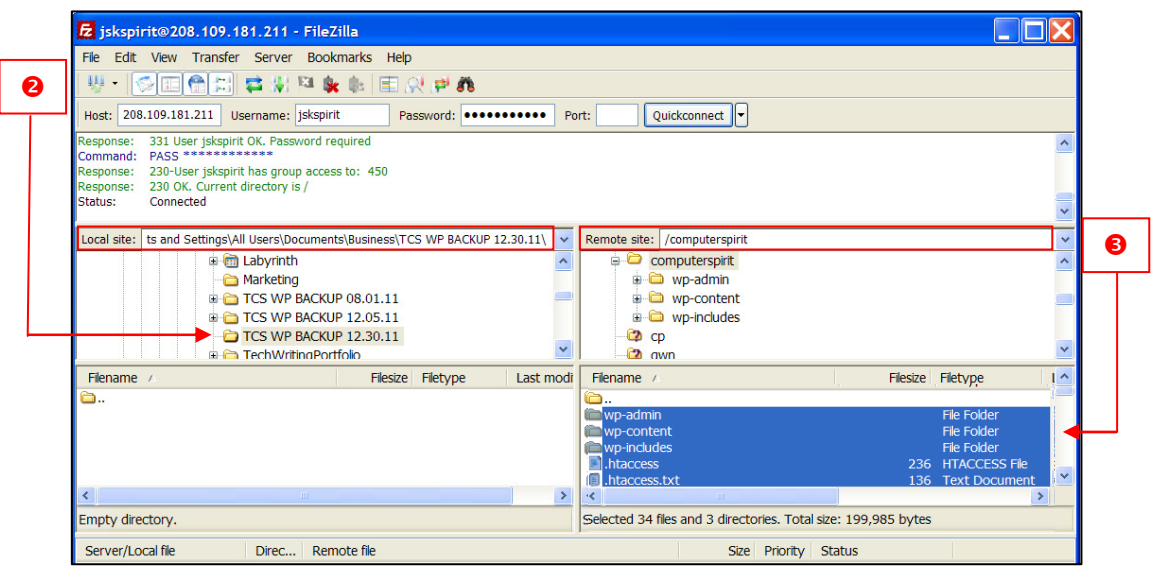

- 4. In the right window (remote server), single right-click on the selected files a drop-down menu will appear.
- 5. Choose **Download**.

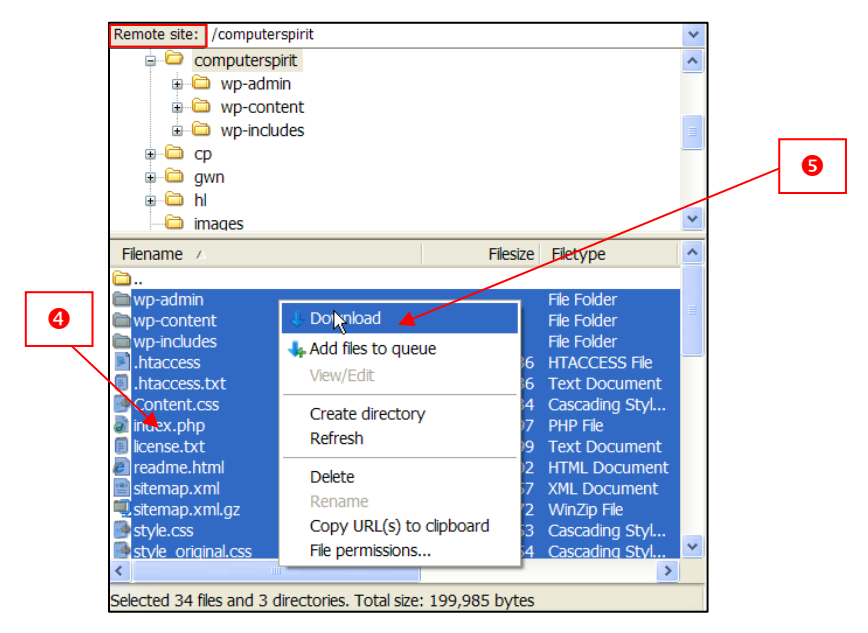

Note: The download process will begin. When completed, you will see a status message in the top window stating "File transfer successful..."

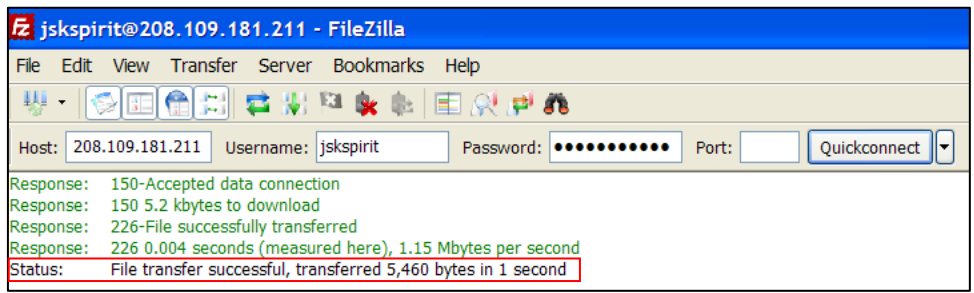

### **3. FINAL TASK**

Repeat above steps 3 through 5 to download a copy of the database files to your computer.

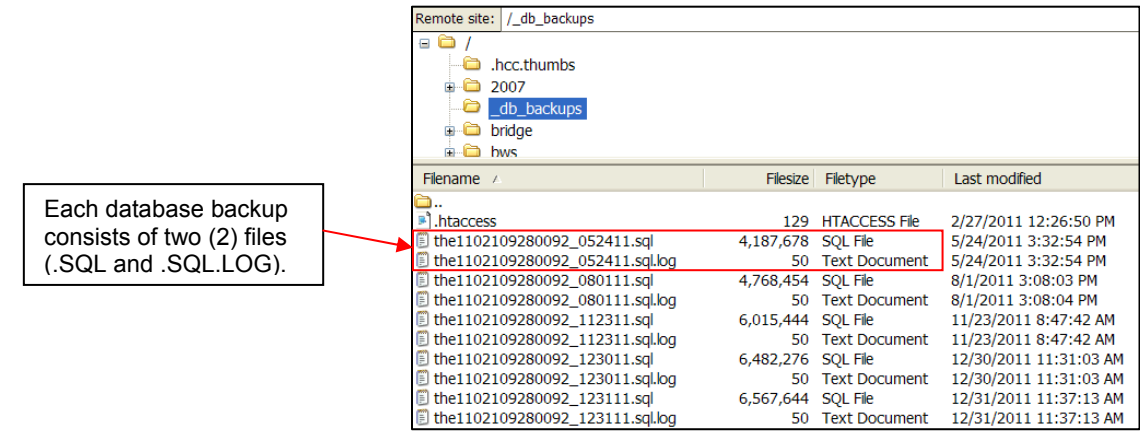